## $\frac{1}{26}$  kaltura

## **Add the Featured Media Gallery to a Course Home Page and Add Media to a Course's Featured Media Gallery**

Last Modified on  $02/01/2022$  10:53

This article describes how to add the featured Media Gallery to a course home page and add media to a course's featured Media Gallery.

## **To add the Featured Media Gallery to a course home page**

- 1. In a course home page, click Add Course Module.
- 2. Click Other.
- 3. Under Featured Media Gallery click Add. The Featured Media Gallery is displayed in the course home page.

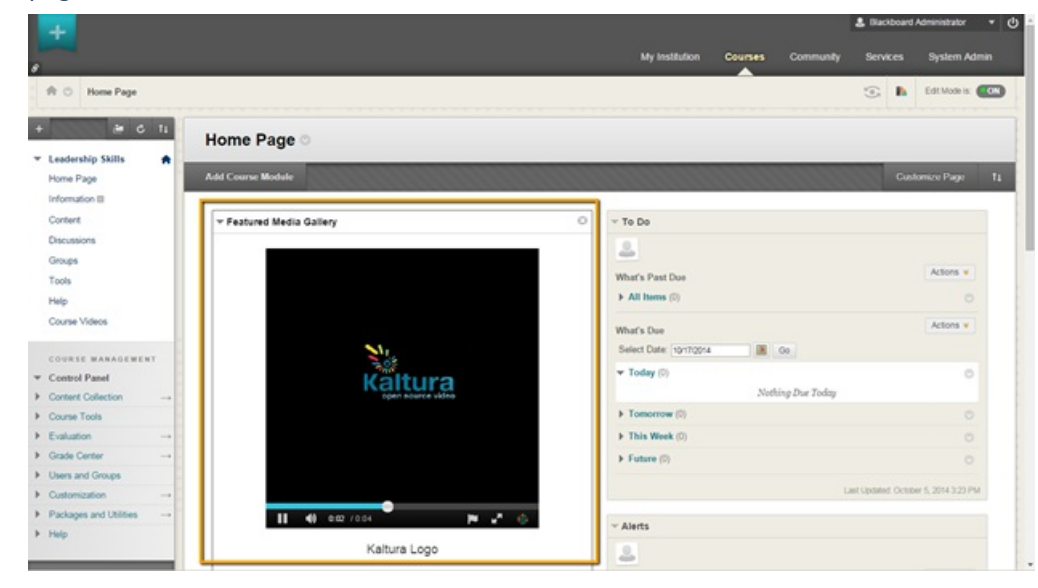

## **To add media to the Featured Media Gallery**

- 1. As a course manager/teacher, go to a course's Media Gallery.
- 2. Under the entries you want to add to the Featured Media Gallery, click the Featured button. A filled star indicates the media is included in the Featured Media Gallery.
- 3. To remove an entry from the Featured Media Gallery, click the Featured button again. An empty star indicates the media is not included in the Featured Media Gallery.

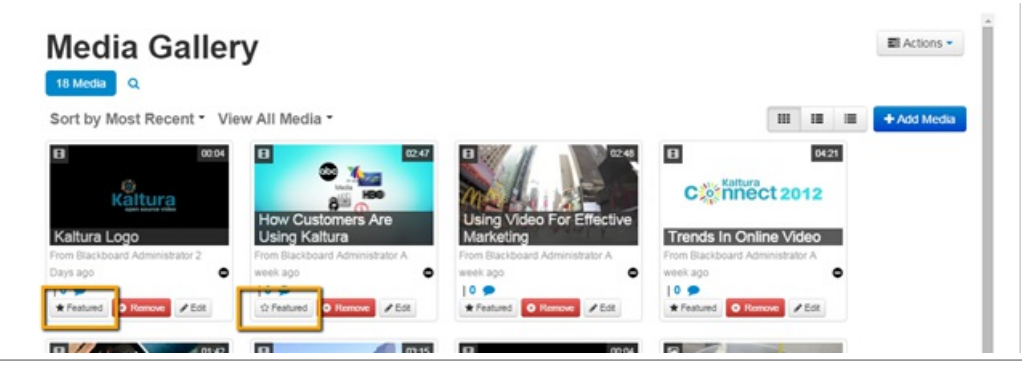

Copyright ©️ 2019 Kaltura Inc. All Rights Reserved. Designated trademarks and brands are the property of their respective owners. Use of this document constitutes acceptance of the Kaltura Terms of Use and Privacy Policy.

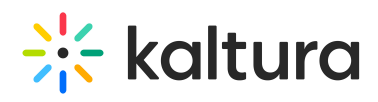